# **Der Unterrichtsmanager Plus** Anleitung

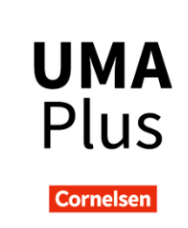

Der **Unterrichtsmanager Plus** (UMA) für Cornelsen Lehrwerke gibt Ihnen alles Nötige für eine unkomplizierte Unterrichtsvorbereitung und -durchführung an die Hand. Der UMA eignet sich zum Einsatz in den **unterschiedlichsten Unterrichtsszenarien**, wie z. B. im **Präsenzunterricht** zur Präsentation via Beamer oder interaktivem Whiteboard oder auch im **Online-Unterricht** zur Präsentation von Inhalten via Screensharing. Diese Anleitung erklärt Ihnen **alle Funktionen** des Unterrichtsmanagers und gibt **Tipps**, um diese bestmöglich zu nutzen.

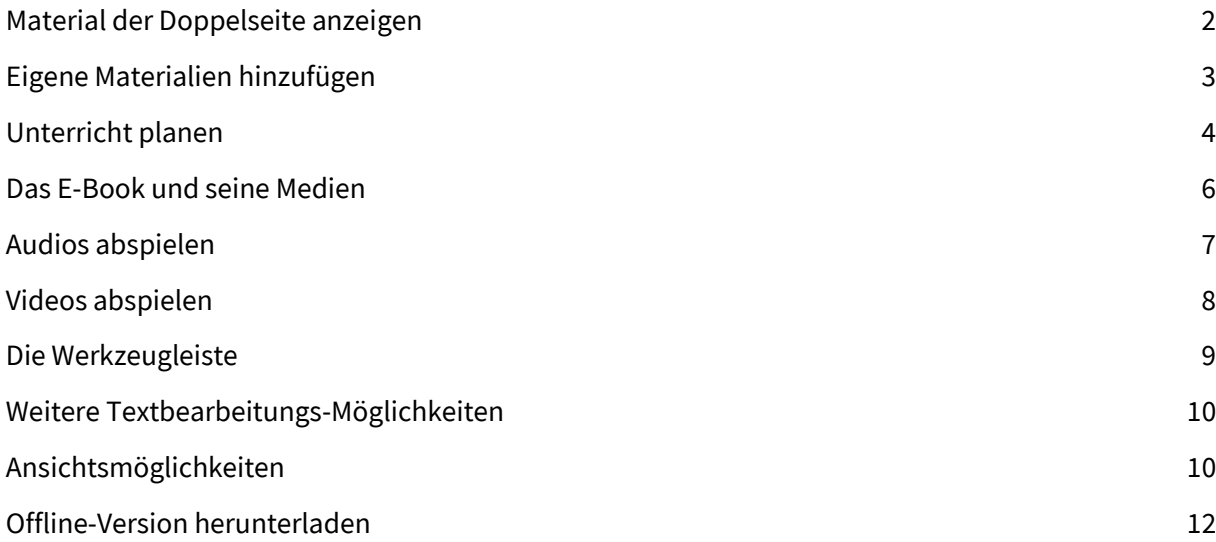

© 2023 Cornelsen Verlag GmbH / Unterrichtsmanager 978-3-06-122098-3

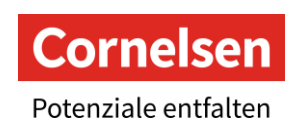

## <span id="page-1-0"></span>**Material der Doppelseite anzeigen**

Mit einem Klick auf das Icon  $\frac{p}{q}$ , Material anzeigen" werden Ihnen alle Materialien wie Audios, Videos oder PDFs der ausgewählten Doppelseite angezeigt. Die Materialien finden Sie auch als Klickstelle direkt am E-Book.

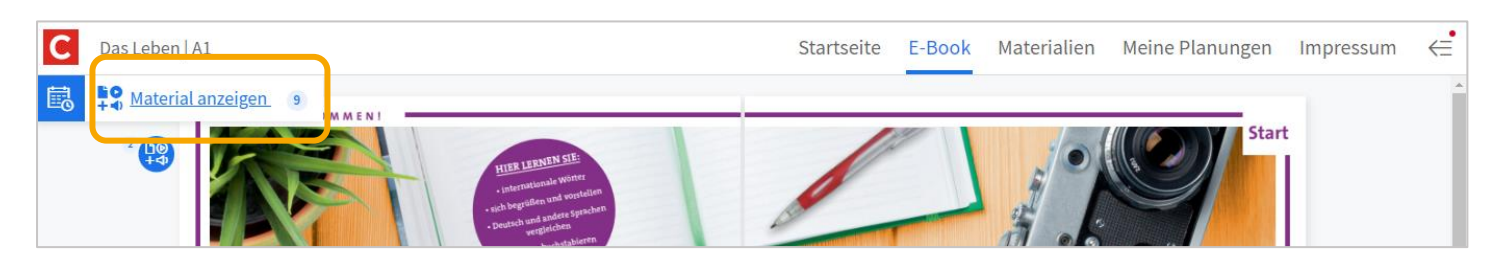

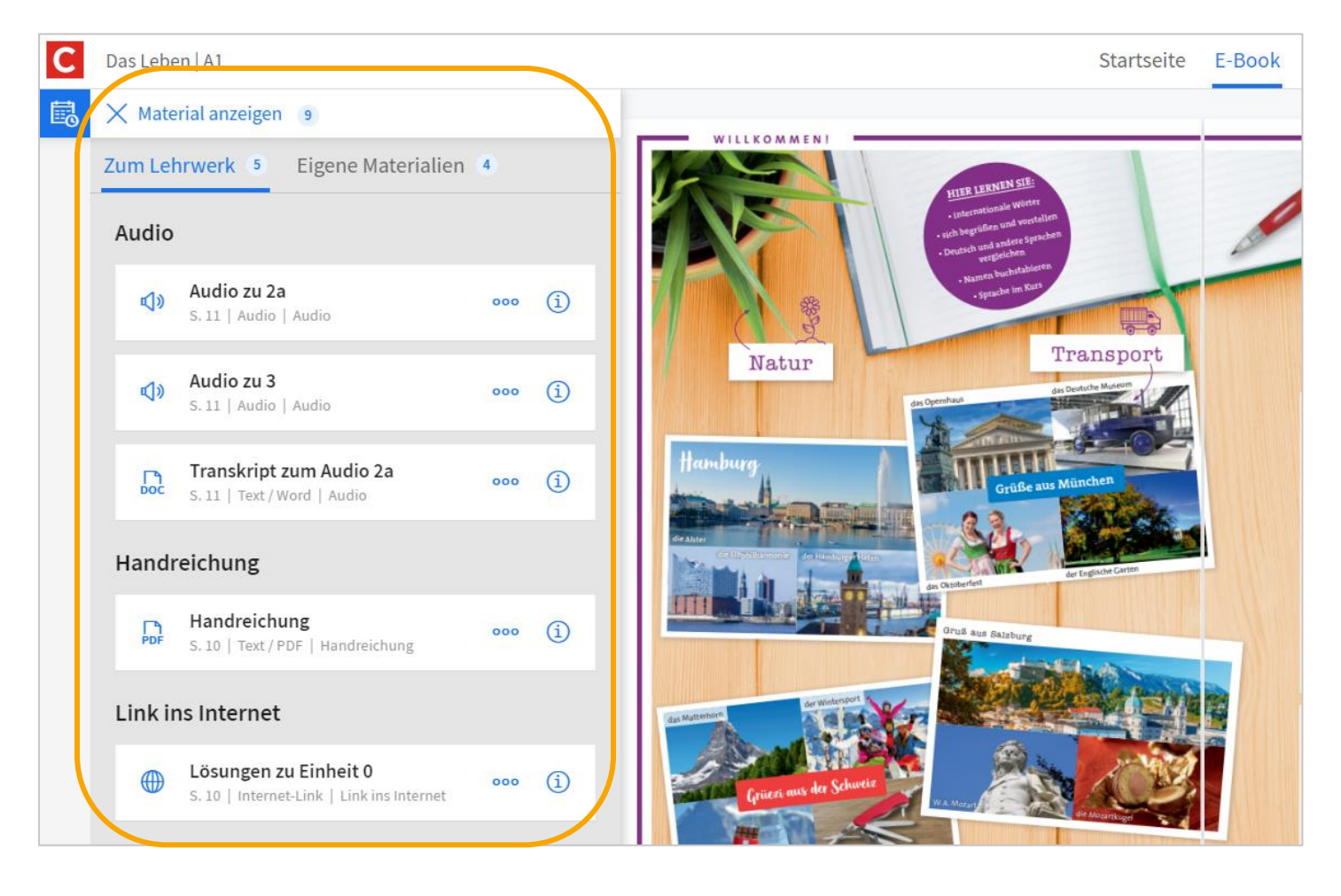

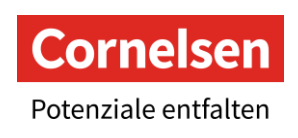

## <span id="page-2-0"></span>**Eigene Materialien hinzufügen**

Über die Funktion "Eigene Materialien" können Sie Dateien von Ihrem Computer und auch Links hinzufügen.

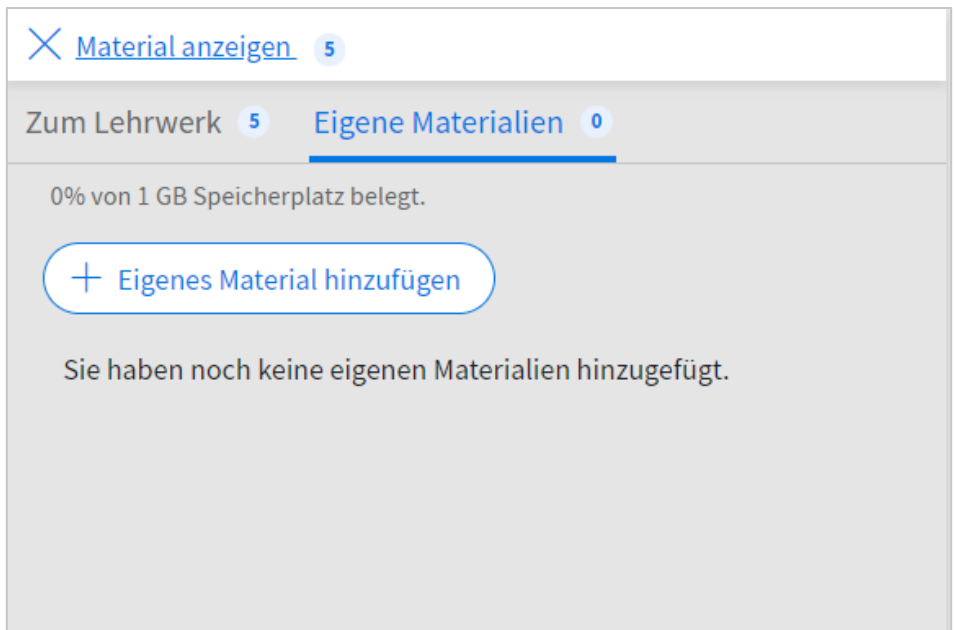

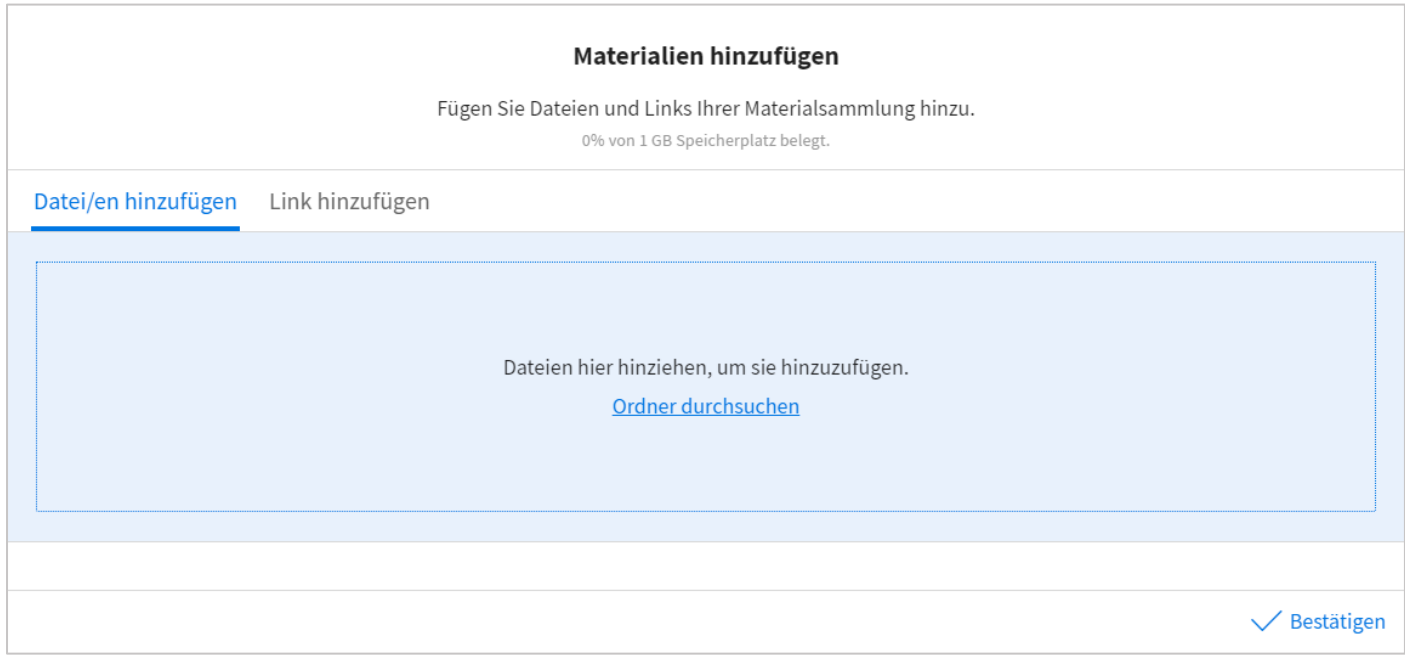

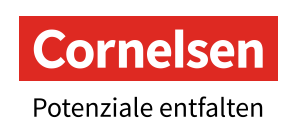

## <span id="page-3-0"></span>**Unterricht planen**

Die Unterrichtsplanung öffnet sich mit einem Klick auf das Icon ■,Unterricht planen". Dort können Sie Ihre Kursstunde in wenigen Klicks erstellen.

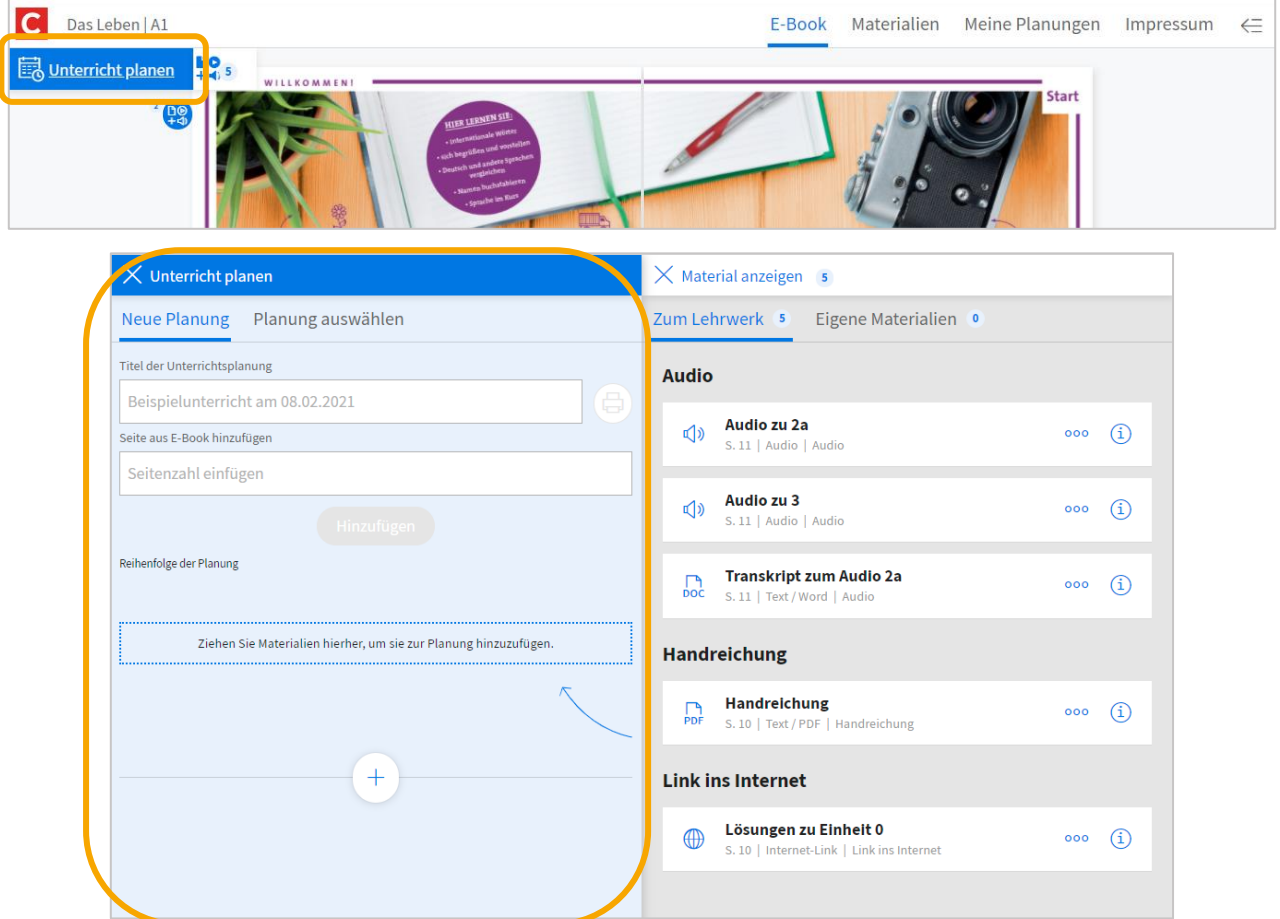

Das Material zum Lehrwerk und auch die eigenen Materialien lassen sich per "Drag and Drop" ganz einfach in die Planung ziehen.

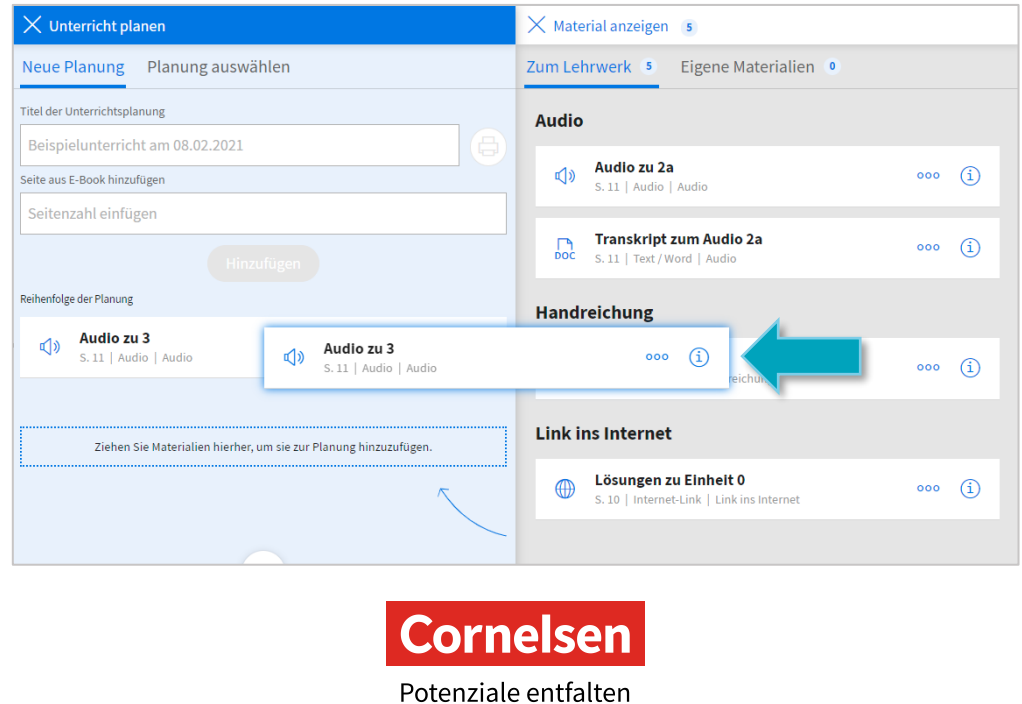

## **Unterricht planen – Notizen und Phasen hinzufügen**

Wenn Sie auf das + in Ihrer Planung klicken, können Sie individuelle Notizen sowie Unterrichtsphasen hinzufügen, um Ihre Unterrichtsstunde zu strukturieren.

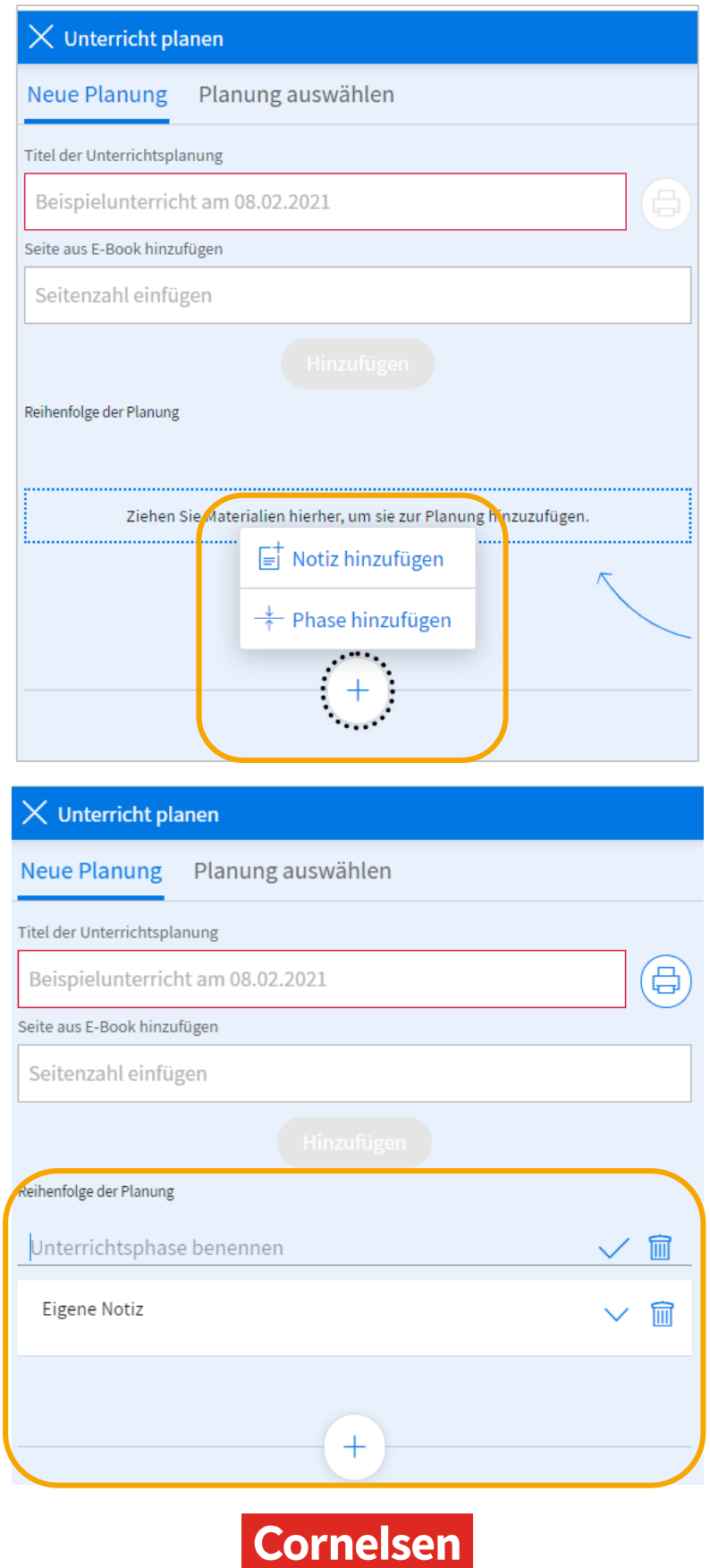

Potenziale entfalten

### **Unterricht planen – Planung auswählen**

Über den Reiter "Planung auswählen" können Sie zwischen Ihren Unterrichtsstunden wechseln und Ihre Planungen auch später weiter bearbeiten.

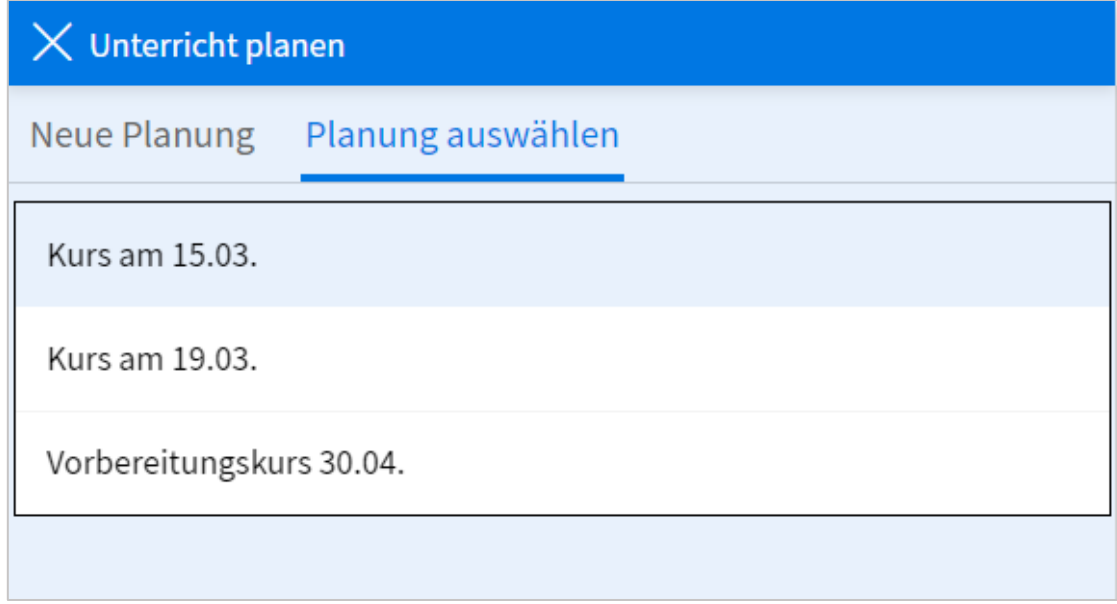

### <span id="page-5-0"></span>**Das E-Book und seine Medien**

In der Doppelseiten-Ansicht werden Ihnen zwei Buchseiten mit den dazugehörigen Klickstellen mit Begleitmaterialien angezeigt.

Folgende Klickstellen gibt es:

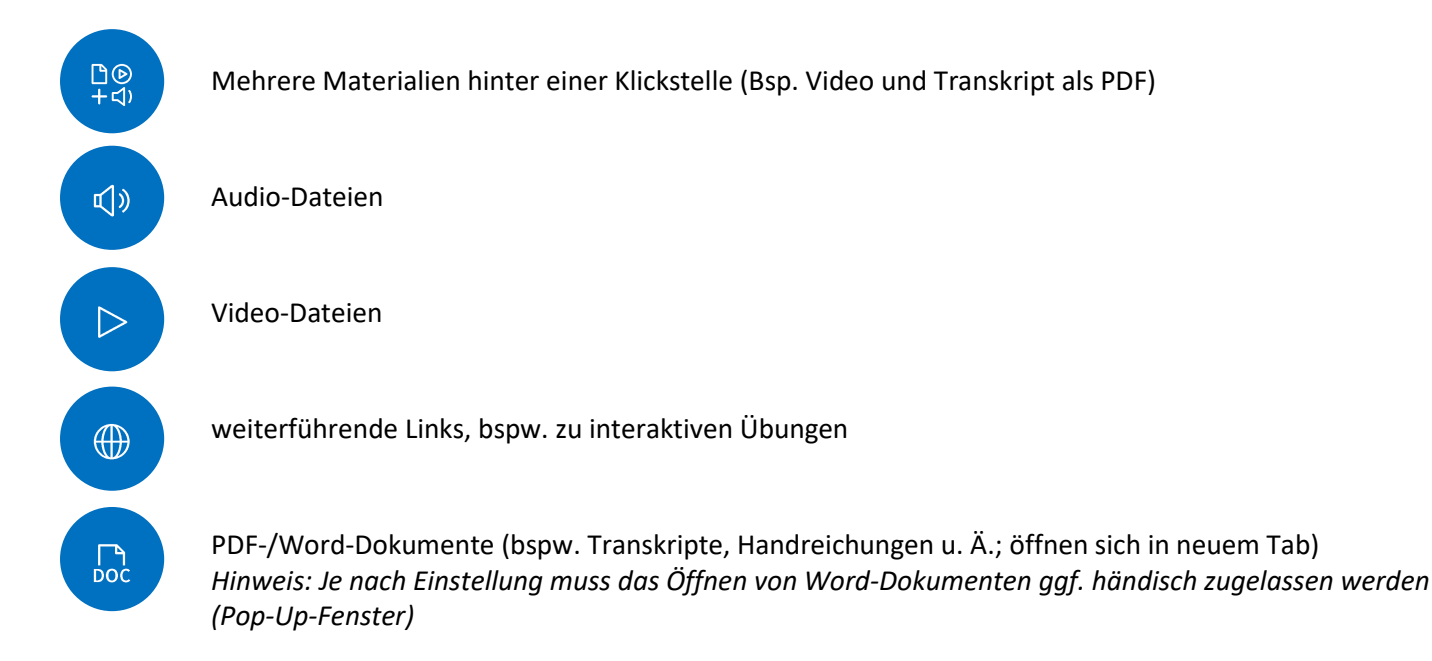

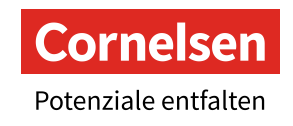

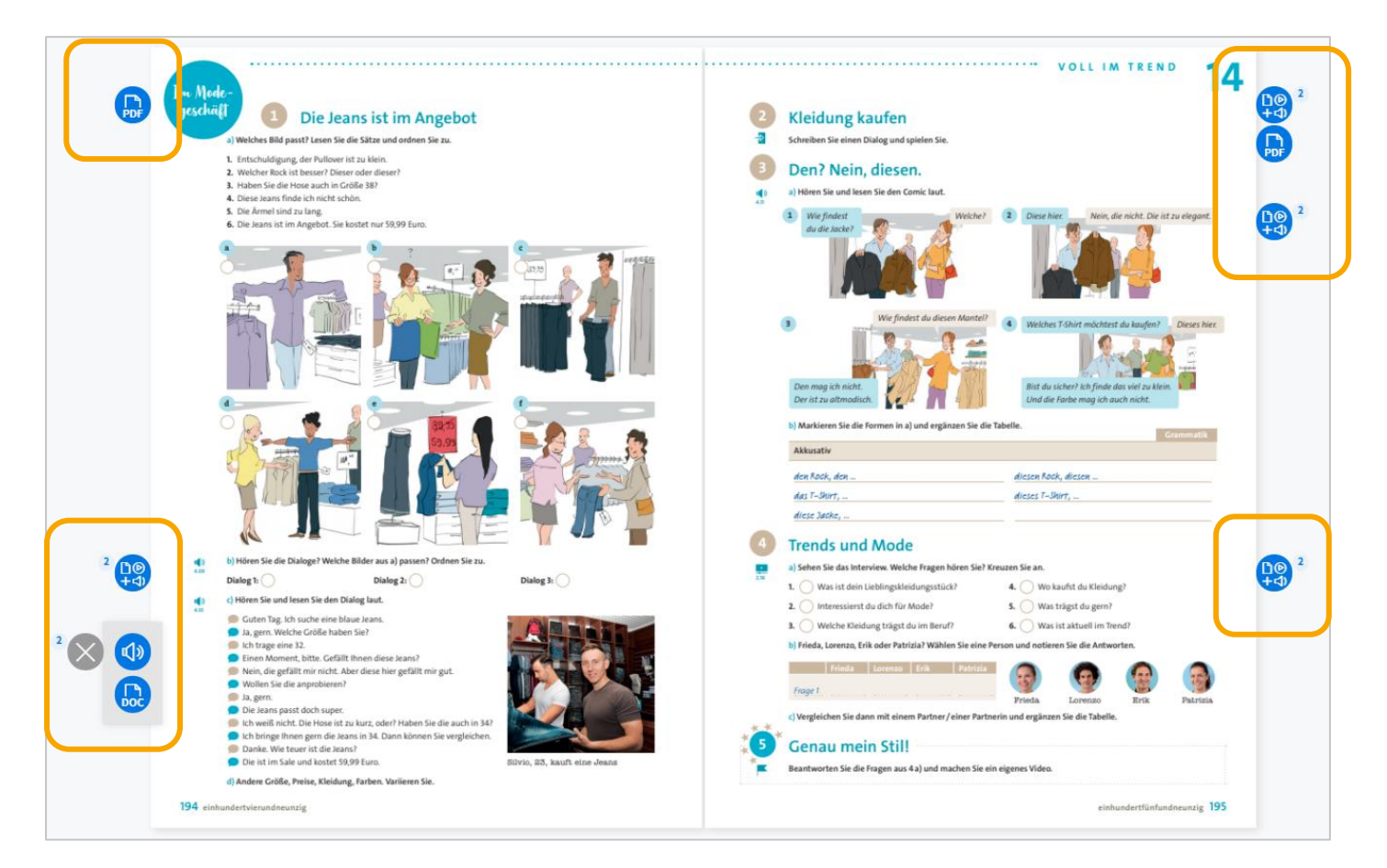

### <span id="page-6-0"></span>**Audios abspielen**

Mit einem Klick auf das Lautsprecher-Icon (1) öffnet sich auf dem E-Book ein Fenster der Audio-Datei. Dort

können Sie die Lautstärke einstellen sowie vor- und zurückspulen. Die Audios können Sie über einen Lautsprecher im Kursraum abspielen oder per Screensharing im Online-Unterricht mit Ihren Lernenden teilen (Häkchen bei "Computer Sound einschließen" o. Ä. setzen).

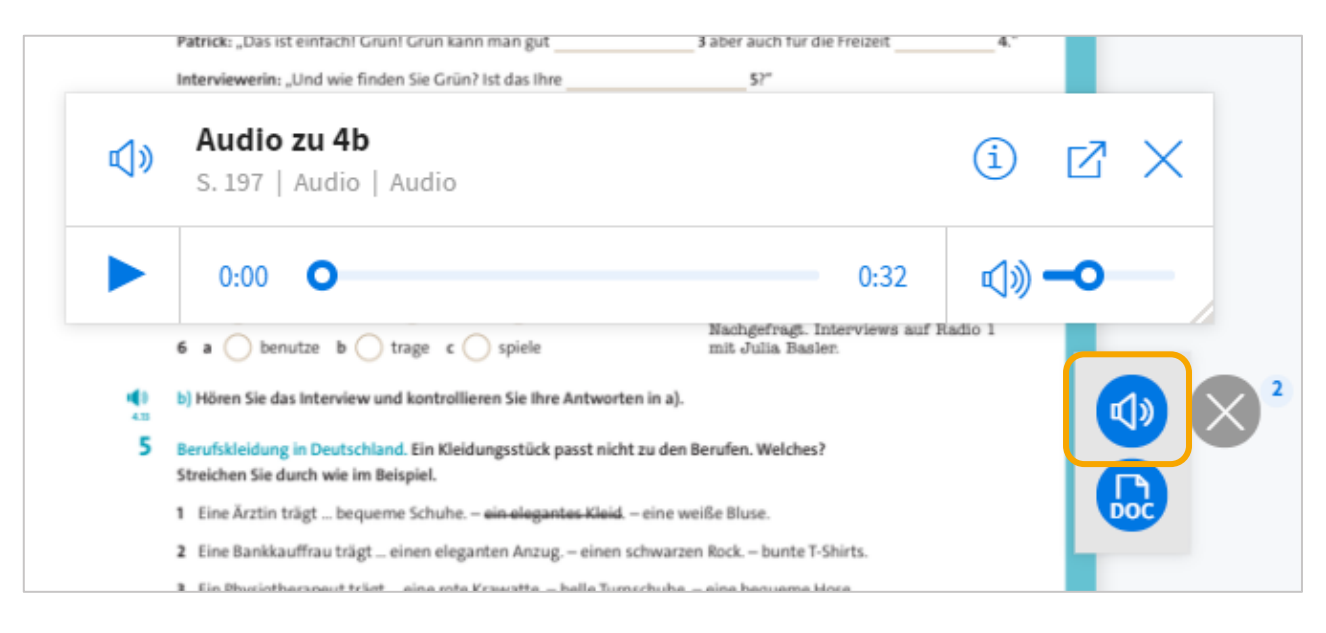

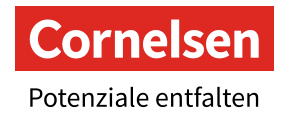

### <span id="page-7-0"></span>**Videos abspielen**

Mit einem Klick auf das Video-Icon  $\triangleright$  öffnet sich auf dem E-Book ein Fenster mit der Video-Datei. Das Fenster

können Sie an den gewünschten Ort verschieben und größer oder kleiner ziehen. Per Beamer oder Whiteboard können Sie die Videos im Kursraum abspielen oder per Screensharing im Online-Unterricht mit Ihren Lernenden teilen (Häkchen bei "Computer Sound einschließen" o. Ä. setzen).

Folgende Funktionen stehen Ihnen zur Verfügung:

- $\triangleright$  Start / Pause
- Lautstärke regeln
- Vollbildschirm
- $\boxtimes$  Video in neuem Browser-Tab öffnen

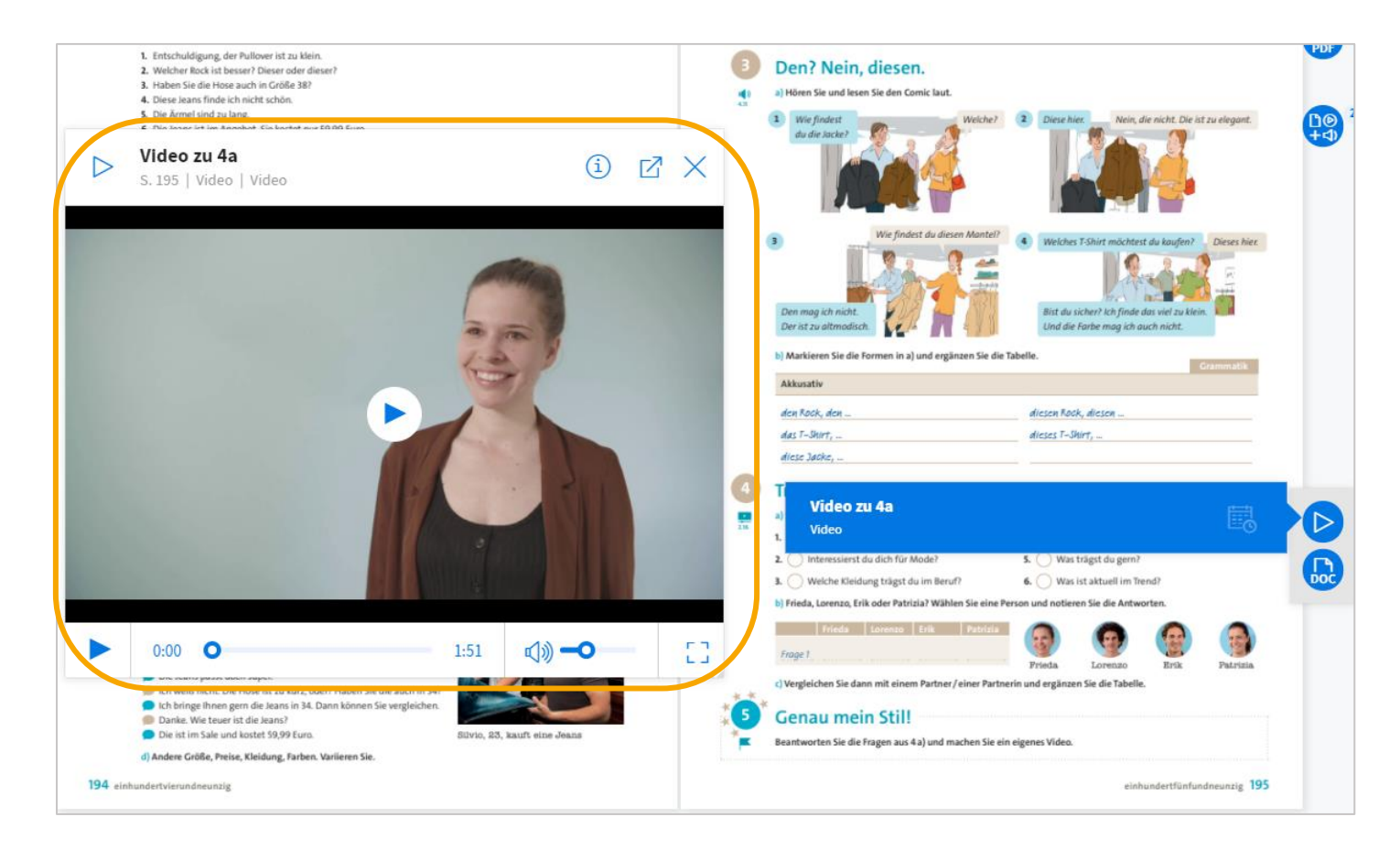

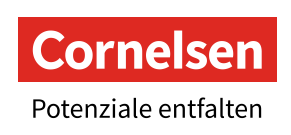

## <span id="page-8-0"></span>**Die Werkzeugleiste**

In der Werkzeugleiste finden Sie zahlreiche praktische Werkzeuge und Einstellungen, mit denen Sie Ihren UMA nach Ihren Wünschen bearbeiten können.

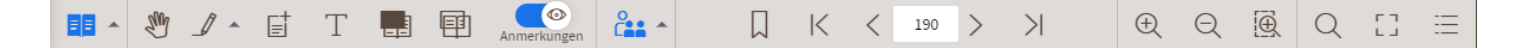

Alle Markierungen, Felder, Notizen etc. können Sie mit einem Klick und ESC auf Ihrer Tastatur oder dem Mülltonnen-Icon <sup>面</sup> in der rechten unteren Ecke wieder entfernen.

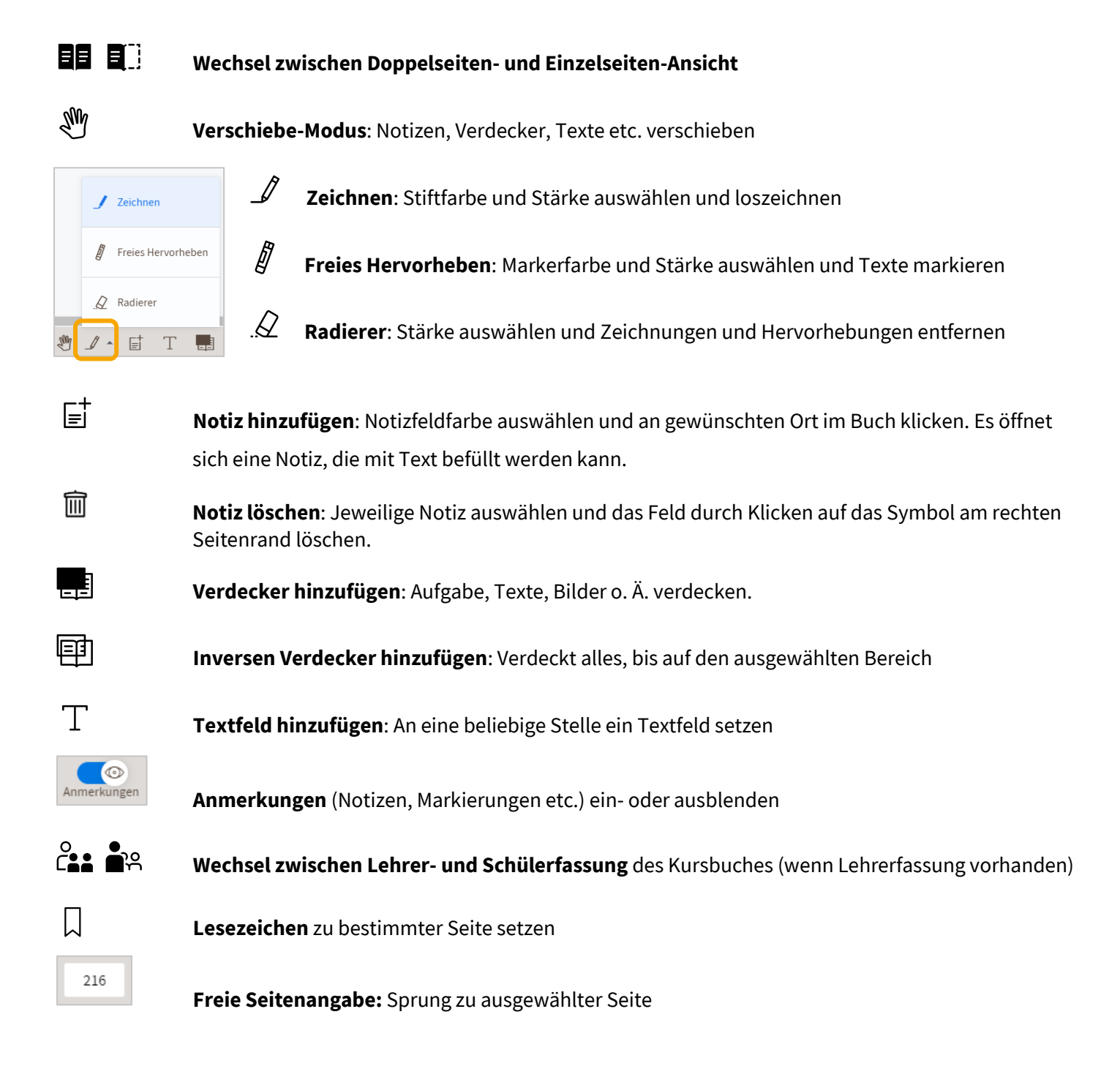

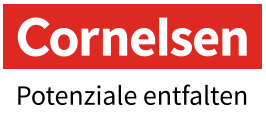

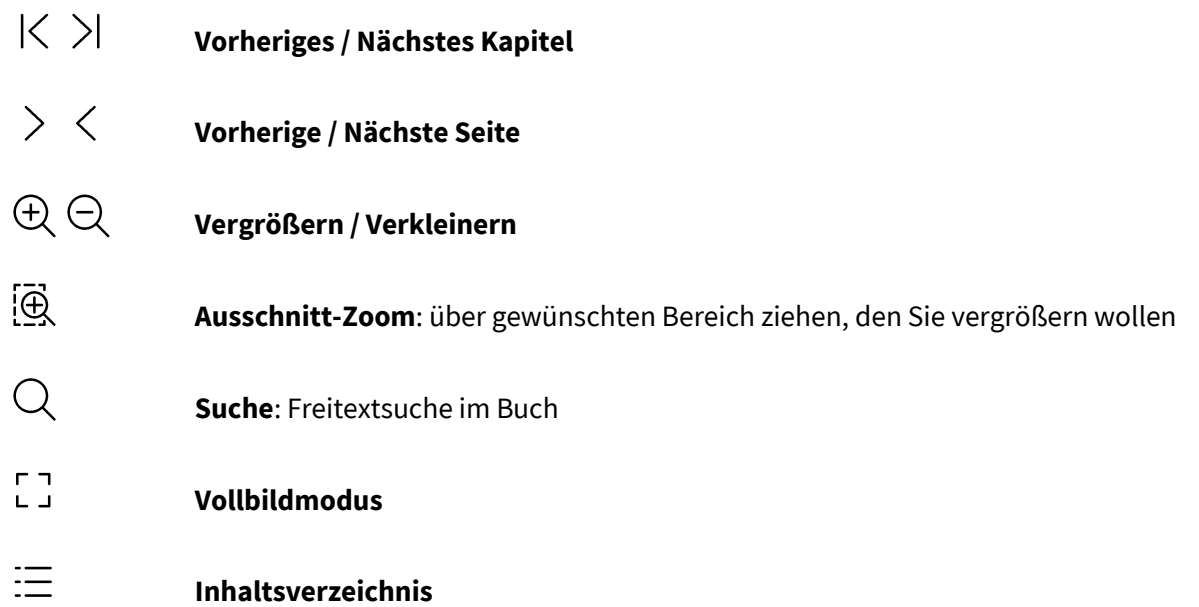

### <span id="page-9-0"></span>**Weitere Textbearbeitungs-Möglichkeiten**

Sie können Texte im Buch auch direkt auswählen und darüber farblich markieren, durchstreichen, unterstreichen sowie rot unterkringeln.

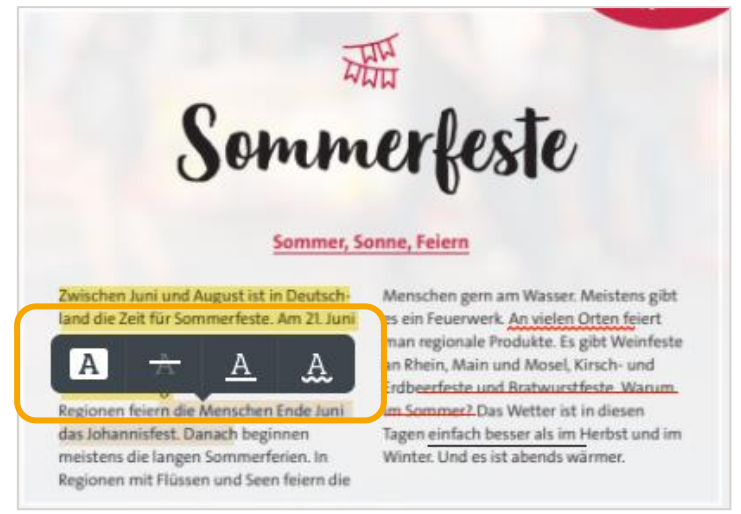

### <span id="page-9-1"></span>**Ansichtsmöglichkeiten**

Wenn Sie ihren Unterrichtsmanager gestartet haben, können Sie in der oberen Leiste zwischen verschiedenen Ansichten wechseln.

In der Ansicht "**E-Book**" sehen Sie die Doppelseite (oder Einzelseiten) mit allen Klickstellen. In der linken Randspalte können Sie auch Ihre Unterrichtsplanung und Materialien einblenden.

![](_page_9_Picture_8.jpeg)

Bei der Auswahl "**Materialien**" erhalten Sie eine Auflistung der Materialien (zum Lehrwerk sowie Ihre eigenen). Dort können Sie Materialien suchen und filtern.

![](_page_10_Picture_30.jpeg)

Im Reiter "**Meine Planungen**" finden Sie eine Übersicht über Ihre angelegten Planungen. Diese können Sie durchsuchen und sortieren.

![](_page_10_Picture_31.jpeg)

![](_page_10_Picture_5.jpeg)

## <span id="page-11-0"></span>**Offline-Version herunterladen**

Sie können aus der Online-Variante des Unterrichtsmanagers die Anwendung "Cornelsen Offline Lernen" zur Offline-Nutzung herunterladen. Zum Download von Cornelsen Offline Lernen klicken Sie rechts oben auf das Symbol  $\equiv$ 

In der Spalte können Sie nun (unten) Ihr Betriebssystem auswählen, für das Sie Cornelsen Offline Lernen herunterladen möchten.

![](_page_11_Picture_144.jpeg)

#### **Herunterladen der Cornelsen-Offline-Lernen-Anwendung (einmalig)**

Für die Offline-Nutzung Ihres Unterrichtsmanagers Plus laden Sie sich einmalig die Cornelsen-Offline-Lernen-Anwendung herunter. Es startet ein Download, der mehrere Minuten dauern kann. Verwenden Sie ein Windows-Gerät, so wird eine ZIP-Datei gespeichert. Sofern Sie ein MacOS-Gerät verwenden, wird eine dmg-Datei gespeichert.

**Für Windows-Geräte:** "Entzippen"/ Extrahieren Sie den Ordner und starten Sie die heruntergeladene Cornelsen-Offline-Lernen-Anwendung mit einem Doppelklick auf das rote Cornelsen-Symbol.

**Für macOS-Geräte:** Starten Sie die dmg-Datei. Ziehen Sie das Cornelsen-Symbol auf den Ordner Programme (hier brauchen Sie Schreibrechte). Danach ist dann die Anwendung unter Programme zu finden und kann gestartet werden.

#### **Cornelsen Offline Lernen starten**

Bitte klicken Sie die Anwendung "Cornelsen Offline Lernen" (mit dem Cornelsen-Symbol) C CornelsenOfflineLernen an, um die Anwendung zu starten. Es öffnet sich ein Fenster, in welchem Sie nun die Möglichkeit haben, sich mit Ihren privaten Kundendaten oder mit den Kundendaten, die Sie von der Schule erhalten haben, anzumelden. Außerdem haben Sie hier – für den Fall, dass Sie dauerhaft offline Arbeiten müssen – die zusätzliche Option, "Angemeldet bleiben" anzuwählen (unteres Kästchen). Wählen Sie diese Option nicht, wenn Sie ihr Gerät mit anderen Personen teilen!

![](_page_11_Picture_11.jpeg)

![](_page_12_Picture_140.jpeg)

#### **Anmeldung mit Ihren Zugangsdaten**

Beim Klick auf den Button "Anmelden" erscheint die Anmeldemaske, in welcher Sie Ihren privaten Nutzernamen und Passwort angeben – so wie Sie es auch auf cornelsen.de nutzen. Über das Haus-Symbol oben links kommen Sie zurück auf die vorherige Seite.

Sofern Sie sich über Kundendaten der Institution/Schule einloggen wollen, wählen Sie den Button "Über die Schule anmelden". Sie können auf der nächsten Seite auswählen, ob Sie sich mit Ihrem **lernen.cornelsen.de** oder Ihrem Bildungslogin-Account einloggen möchten.

#### **Übersicht Ihrer Produkte**

Nach der Anmeldung sehen Sie alle Produkte (Unterrichtsmanager Plus und E-Books), die online freigeschaltet sind und Ihnen zur Verfügung stehen. Wählen Sie den gewünschten Titel aus und klicken Sie auf "Herunterladen".

![](_page_12_Picture_7.jpeg)

#### **Download des jeweiligen Unterrichtsmanagers**

Der Download beginnt. Nach Beendigung des Downloads steht Ihnen der entsprechende Titel in der Cornelsen-Offline-Lernen-Anwendung nun jederzeit offline zur Verfügung. Die Titel werden unterteilt in bereits heruntergeladene Titel (oben) und online verfügbare Titel (unten). So können Sie alle Titel, die Ihnen zur Verfügung stehen, herunterladen.

![](_page_12_Picture_10.jpeg)

![](_page_13_Picture_1.jpeg)

#### **Unterrichtsmanager öffnen**

Über den Button "Öffnen" starten Sie Ihren heruntergeladenen Titel.

![](_page_13_Picture_4.jpeg)

#### **Erneute Öffnung der Cornelsen-Offline-Lernen-Anwendung**

Sofern Sie nun erneut mit Ihrem Unterrichtsmanager arbeiten wollen – klicken Sie einfach wieder auf die bereits heruntergeladene Cornelsen-Offline-Lernen-Anwendung mit dem roten Cornelsen "C". Es öffnet sich die Anwendung mit einer Übersicht zu all Ihren heruntergeladenen Titeln, welche Sie von hier direkt ansteuern können.

#### **Weitere Unterrichtsmanager in der Cornelsen-Offline-Lernen-Anwendung herunterladen**

Sofern Sie weitere Titel online freigeschaltet haben, die Sie gerne offline verfügbar machen möchten, so können Sie diese über die Schaltfläche "Weitere freigeschaltete Titel anzeigen" einsehen (eine Internetverbindung ist nötig). Anschließend werden Ihnen all Ihre online verfügbaren Titel im unteren Bereich angezeigt. Diese können Sie nun ebenfalls herunterladen. Es lassen sich auch mehrere Downloads parallel anstoßen.

![](_page_13_Picture_9.jpeg)

![](_page_14_Picture_131.jpeg)

#### **Offline-Titel in der Cornelsen-Offline-Lernen-Anwendung löschen**

Heruntergeladene Titel können jederzeit über die Schaltfläche "Mehr" > "Inhalte löschen aus der Cornelsen-Offline-Lernen-Anwendung gelöscht werden. Dennoch stehen Ihnen diese Produkte weiterhin online zur Verfügung.

### **Was passiert mit den bisherigen Unterrichtsmanager Plus, die vor dieser Neuerung (02/2023) heruntergeladen wurden? Benötigen Sie eine neue Cornelsen-Offline-Lernen-Anwendung?**

Sofern Sie den Unterrichtsmanager Plus bereits vor 02/2023 auf Ihrem Computer, einer externen Festplatte oder einem USB-Stick heruntergeladen und abspeichert haben, steht Ihnen dieser nach wie vor zur Verfügung. Um jedoch auch von dem Angebot der offline E-Books zu profitieren, ist ein erneutes Herunterladen der Cornelsen-Offline-Lernen-Anwendung notwendig. Auch die bereits offline verfügbaren Titel müssen dann in der neuen Anwendung nochmals heruntergeladen werden.

#### **Daten synchronisieren**

Über die Funktion **Online-Daten abrufen** in Ihrem Unterrichtsmanager (Symbol  $\equiv$ ) können Sie Ihren Offline-UMA mit der Online-Version synchronisieren. Achtung: Alles, was offline gemacht wurde (Notizen, Markierungen etc.) wird mit dem letzten Stand in der Online-Version überschrieben. Wir empfehlen Ihnen, in der Online-Version zu arbeiten und sich nur bei Bedarf eine Offline-Kopie für die Durchführung im Unterricht herunterzuladen.

![](_page_14_Picture_8.jpeg)

#### Backup erstellen

Sichern Sie Ihre Anmerkungen und Unterrichtsplanungen. Sie können sie zu einem späteren Zeitpunkt oder in einer neuen Anwendungsversion wiederherstellen.

#### ○ Wiederherstellen

Wählen Sie eine Backup-Datei aus, um Anmerkungen und Unterrichtsplanungen wiederherzustellen. Hierdurch werden aktuelle Anmerkungen und Planungen überschrieben.

![](_page_14_Picture_13.jpeg)